All users must have an individual PACER account to e-file and to register to e-file in the Court's CM/ECF system.

Follow the steps below to register for an individual PACER account. Shared accounts cannot be used to request e-filing privileges.

- 1. Go to [www.pacer.uscourts.gov.](http://www.pacer.uscourts.gov/)
- 2. Select *Manage Your Account* and click the *Register for an Account* option.

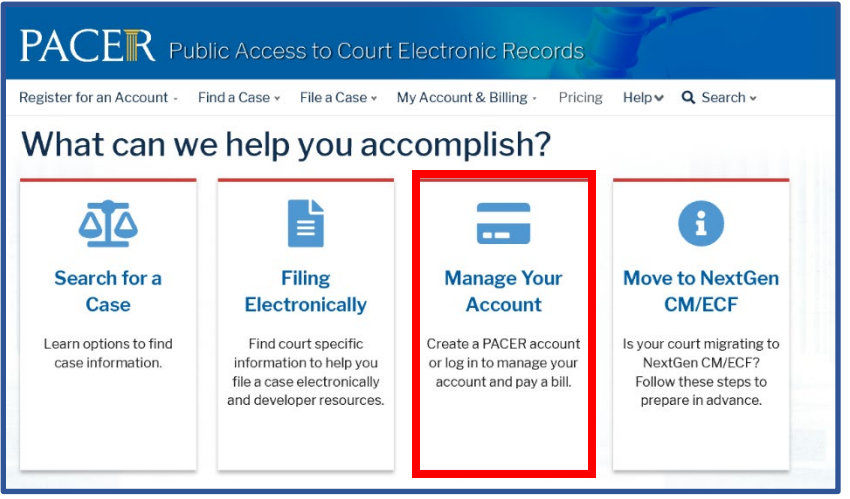

- 3. Select the appropriate **Type of Account**:
	- a. **Attorney Filers** for Attorneys only;
	- b. **Non-attorney Filers** for Limited ECF Filers (all filers who are not licensed attorneys);

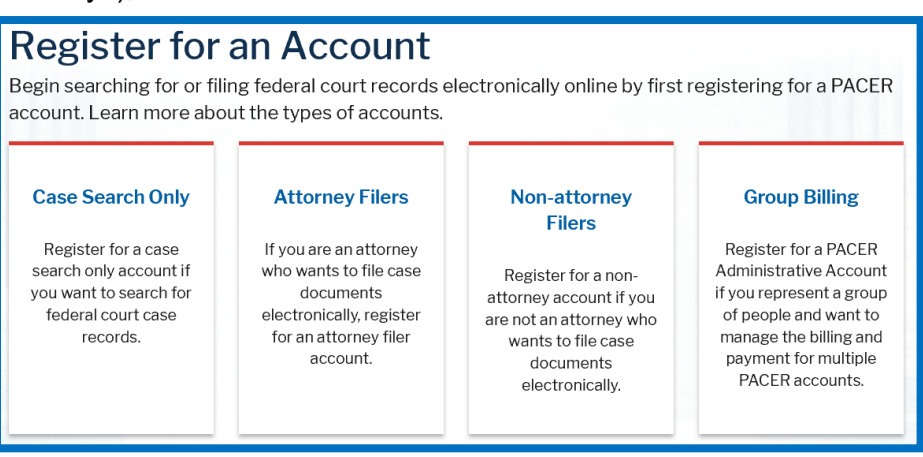

4. On the next screen, click *Register for a PACER Account* to advance to the Account Information screen.

5. Enter all required Account Information. Select **INDIVIDUAL** as the **User Type**. Click Next.

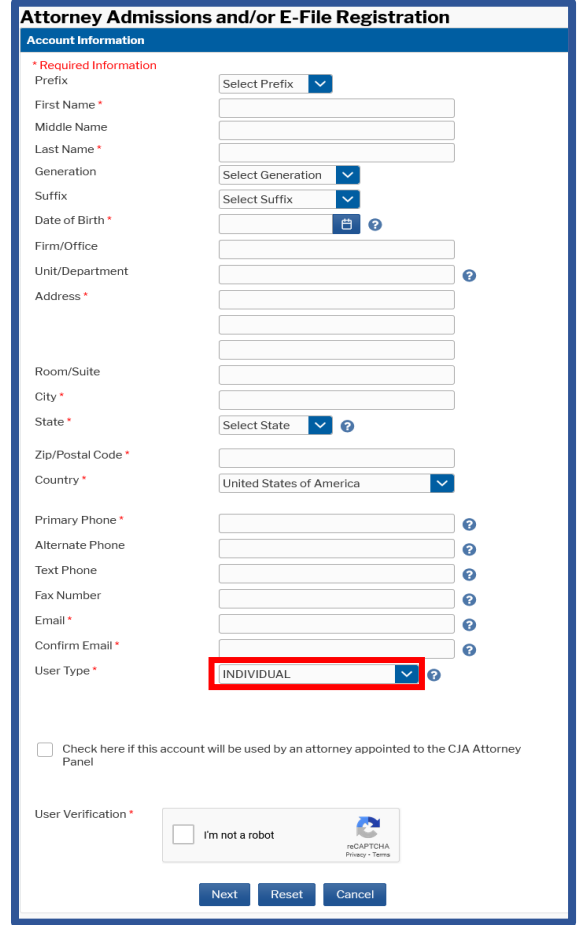

6. Enter a username and password. Select security questions and enter security answers. Click Next.

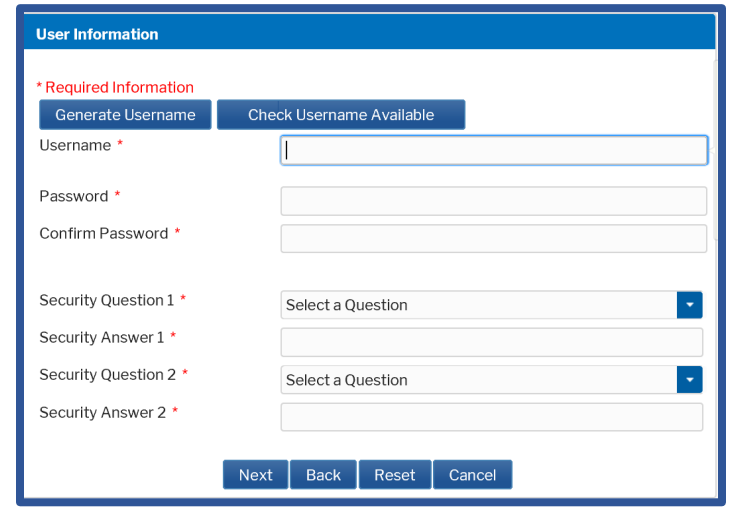

- 7. The **Payment Information** screen below is **Optional**.
	- If you complete this screen, PACER will charge the credit card quarterly for PACER fees incurred during the usage of your account. (NOTE: Filing fees due to the Court must be paid on the same day as the associated filing.)
	- If you click Next without providing credit card information, PACER will send an activation code and instructions to the address you provided by U. S. Mail within 7 – 10 business days.

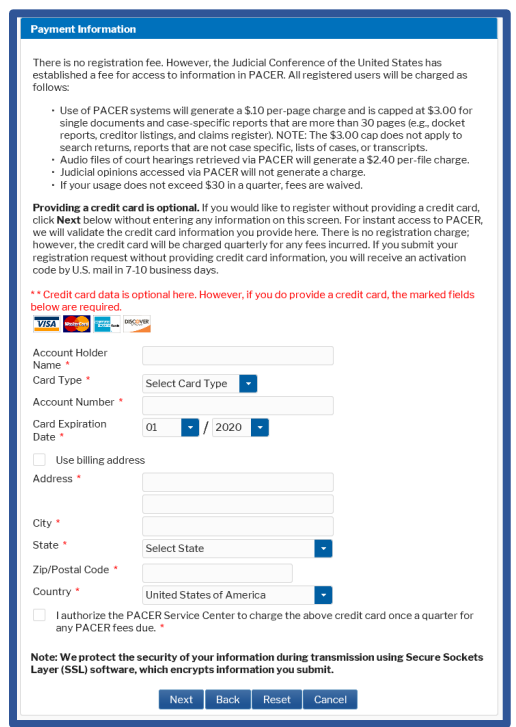

8. After reading the policies and procedures, check the box acknowledging that you have done so, and click **Submit**.

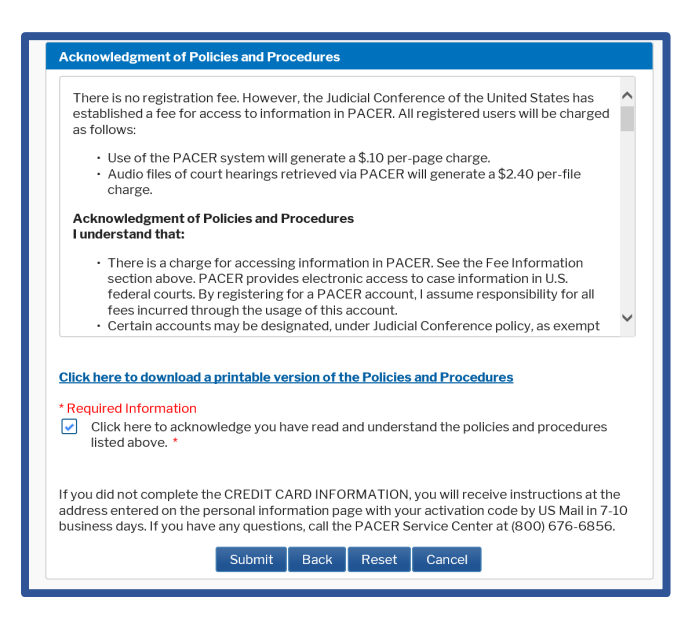

- 9. Once you receive confirmation that your PACER account has been created, you may click **Continue** to proceed to register to e-file in the U. S. Bankruptcy Court for the Northern District of Mississippi.
	- See the applicable procedures for your registration type (Attorney or Non-Attorney) and find the step/screenshot in the procedures where you select the Court Type to continue from here.

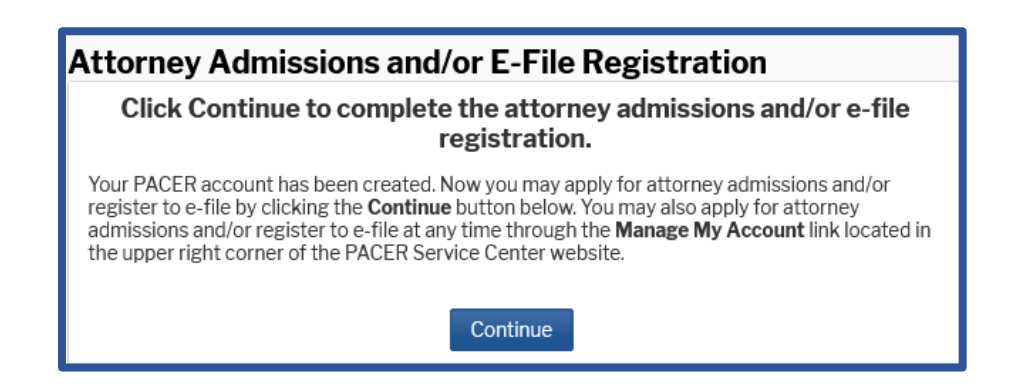